# 学生账号登录流程

!请注意:分为电脑端(**PC**)登录和手机端(移动)登录 手机端与电脑端登录账号必须一致,否则为两个不同账号。例如某 同学在电脑上用手机号码登录并进行了学校云认证,当他使用手机 端进行学习时必须选择手机号码登录,不可选择其他登录方式。

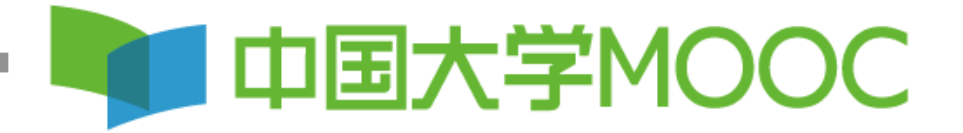

#### 电脑端(**PC**)登录 **第一步:登陆中国大学MOOC平台[http://www.icourse163.org](http://www.icourse163.org/)**

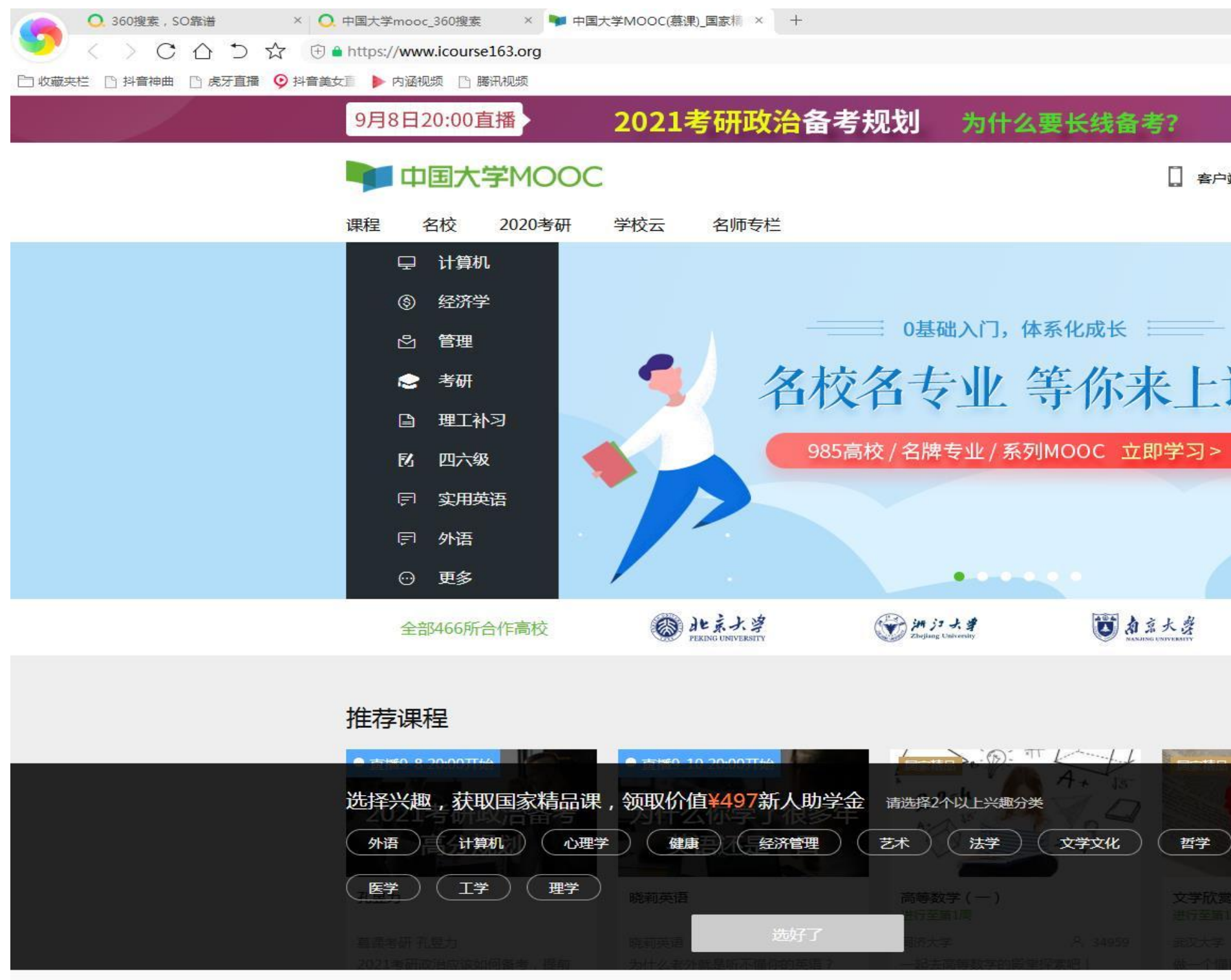

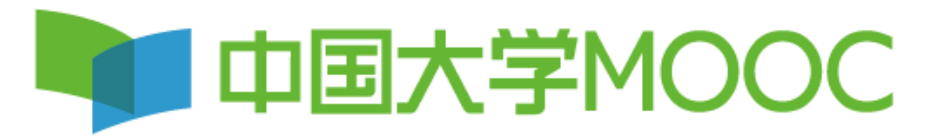

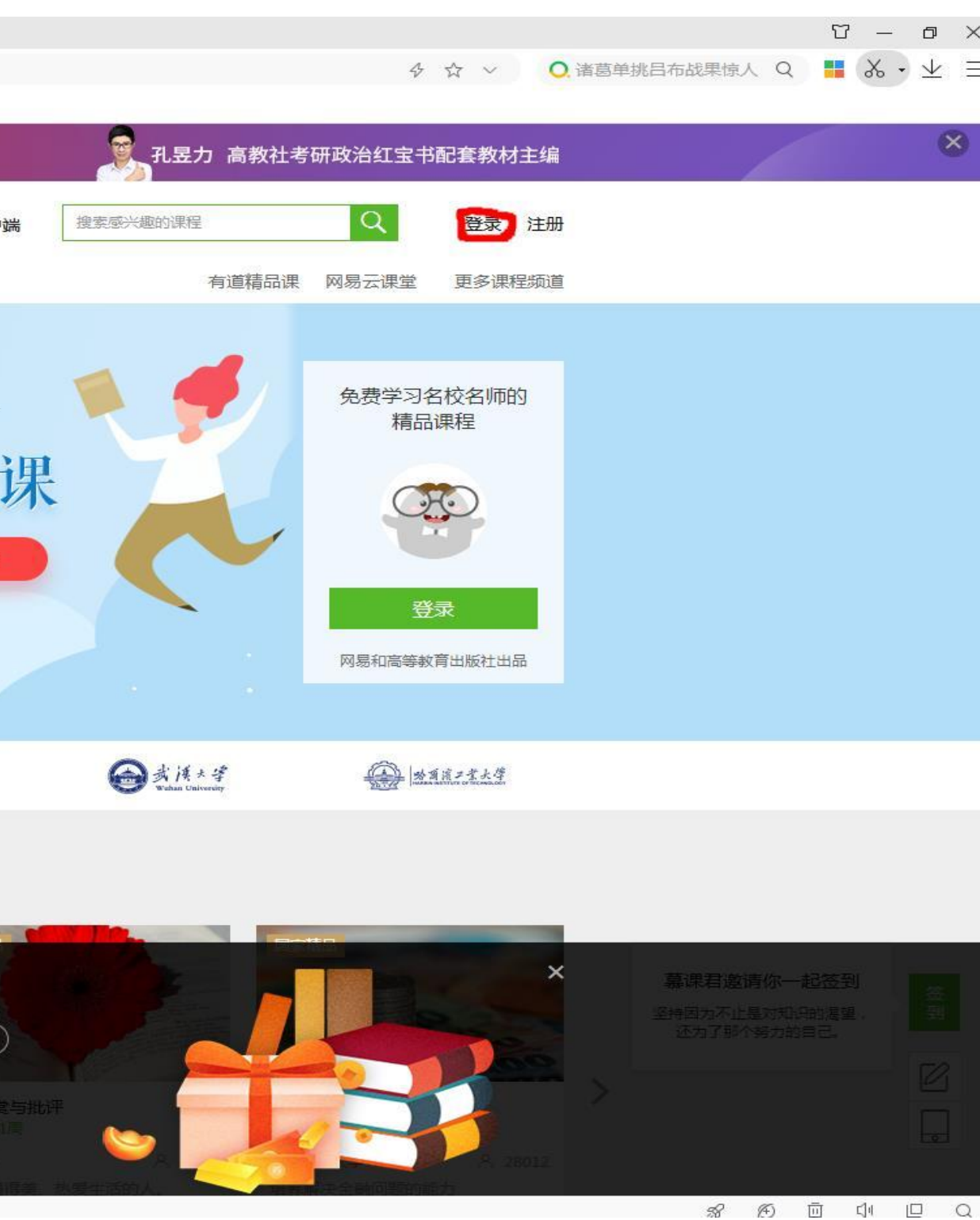

#### **第二步:完成**登录,在手机端已经登录学习过的同学,使用原有账号直接登录即可,未登录过的同 学,选择手机号码、**QQ**、微信任一方式直接登录,注意不需注册,直接登录。其他登录方式不要考 虑。非常重要:多位同学在同一台电脑登录中国大学**MOOC**账号的,每次登录前,上一位必须先点 击退出登录后,下一位再进行登录。

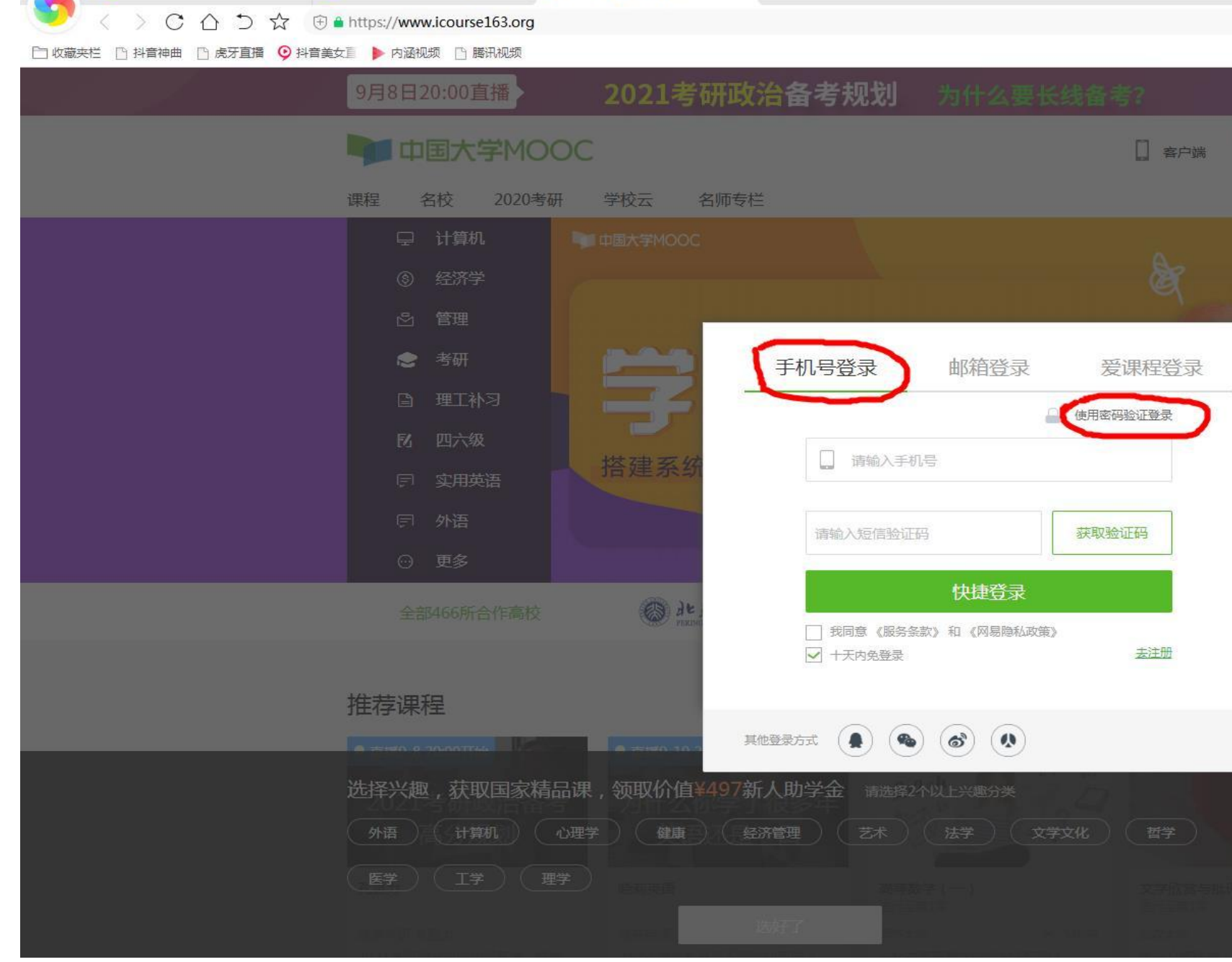

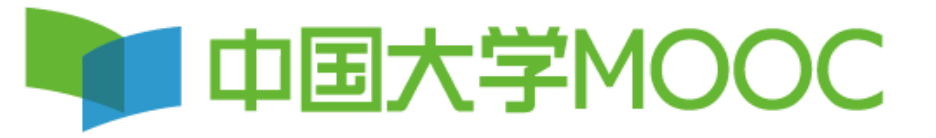

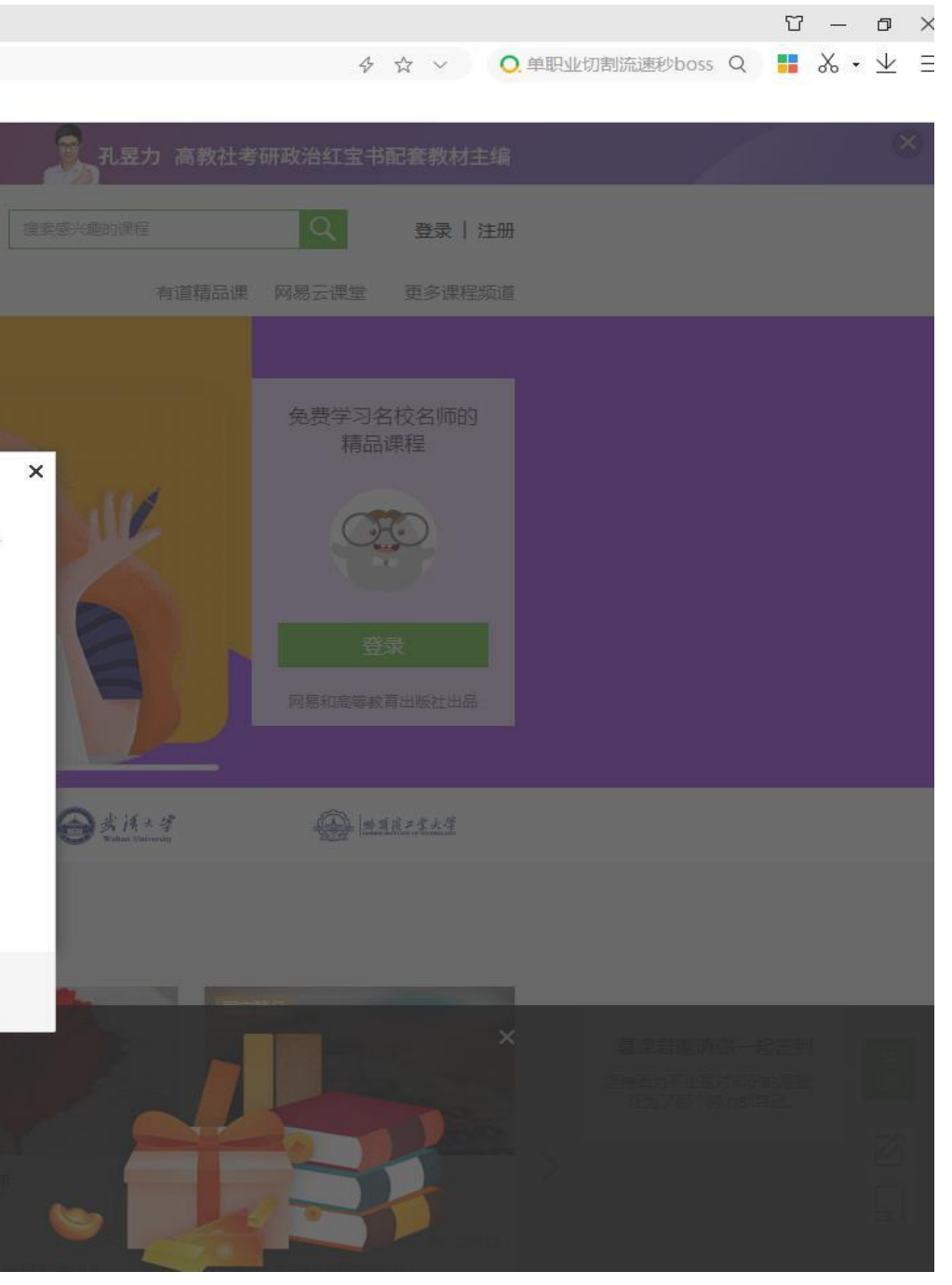

#### **第**三**步:开通账号/绑定已有账号**

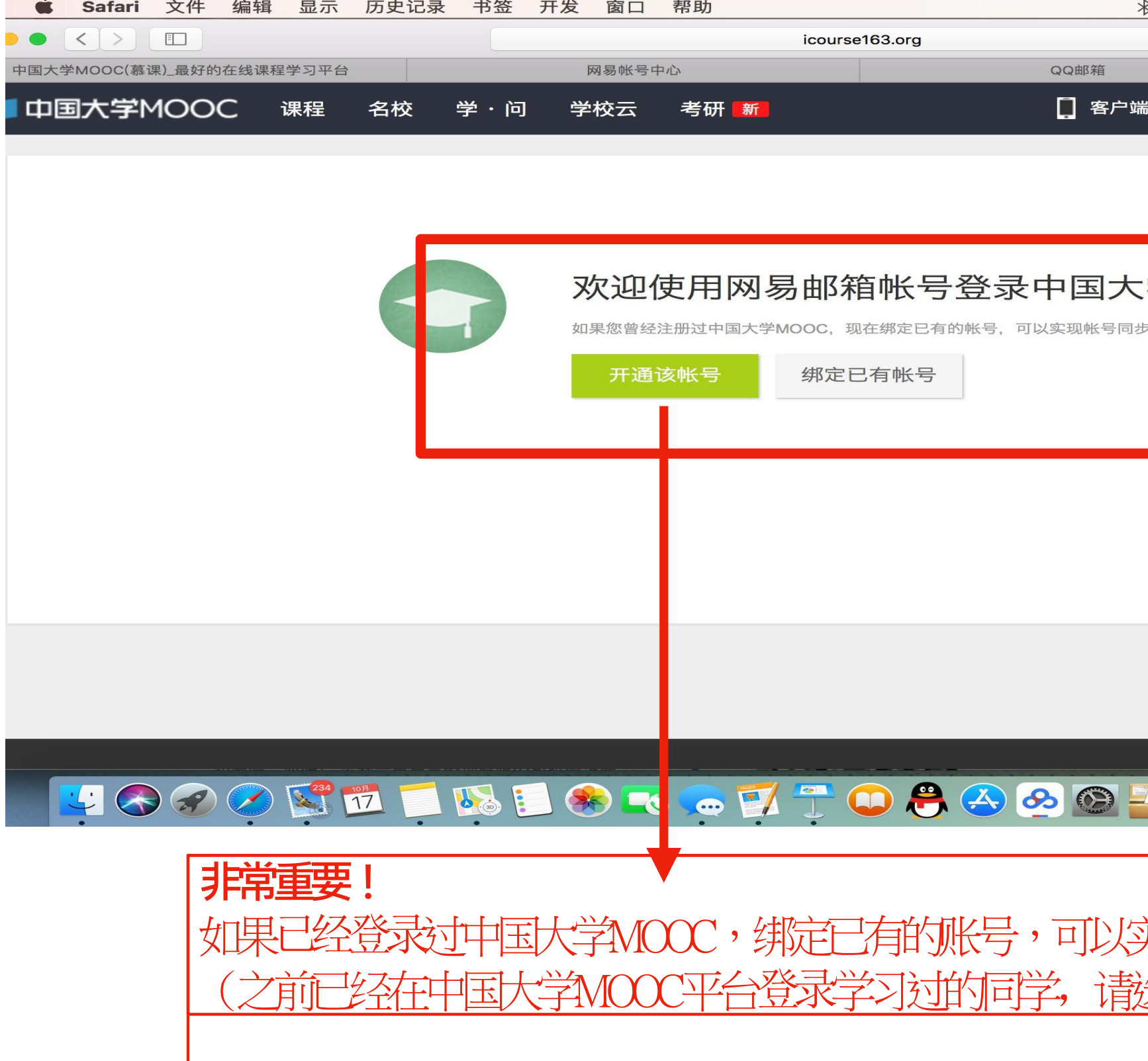

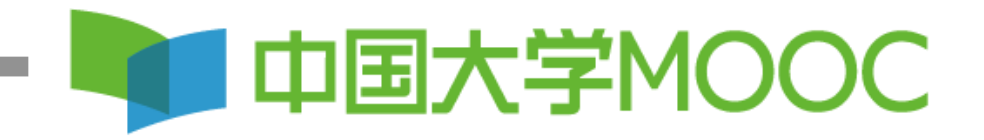

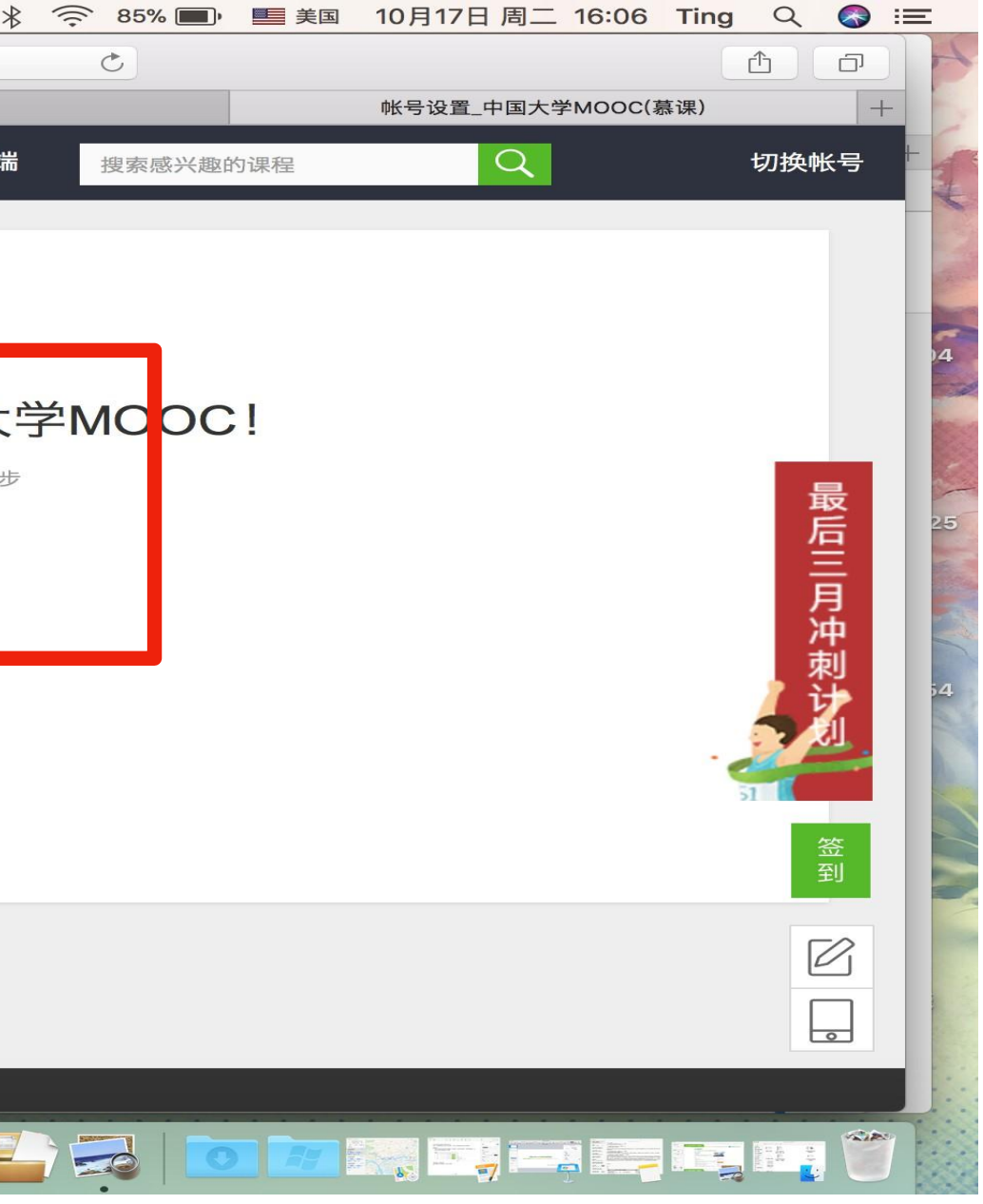

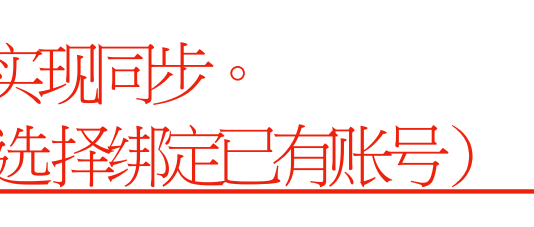

#### 第四步:完善个人信息,把鼠标放在右上角小头像处,点击设置,昵称 统一设置为19级+专业班级+姓名,绑定常用邮箱,以及真实姓名。设置 号后记得点击保存。

● ● 360搜索,SO靠谱 × ● 中南大学\_中国大学MOOC(慕》× ● 思想道德修养与法律基础\_中南 × ● 设置\_中国大学MOOC(慕课) × 十 【藏夹栏 □ 抖音神曲 □ 虎牙直播 ◎ 抖音美女直 ▶ 内涵视频 □ 腾讯视频 头像  $\frac{1}{2}$ 

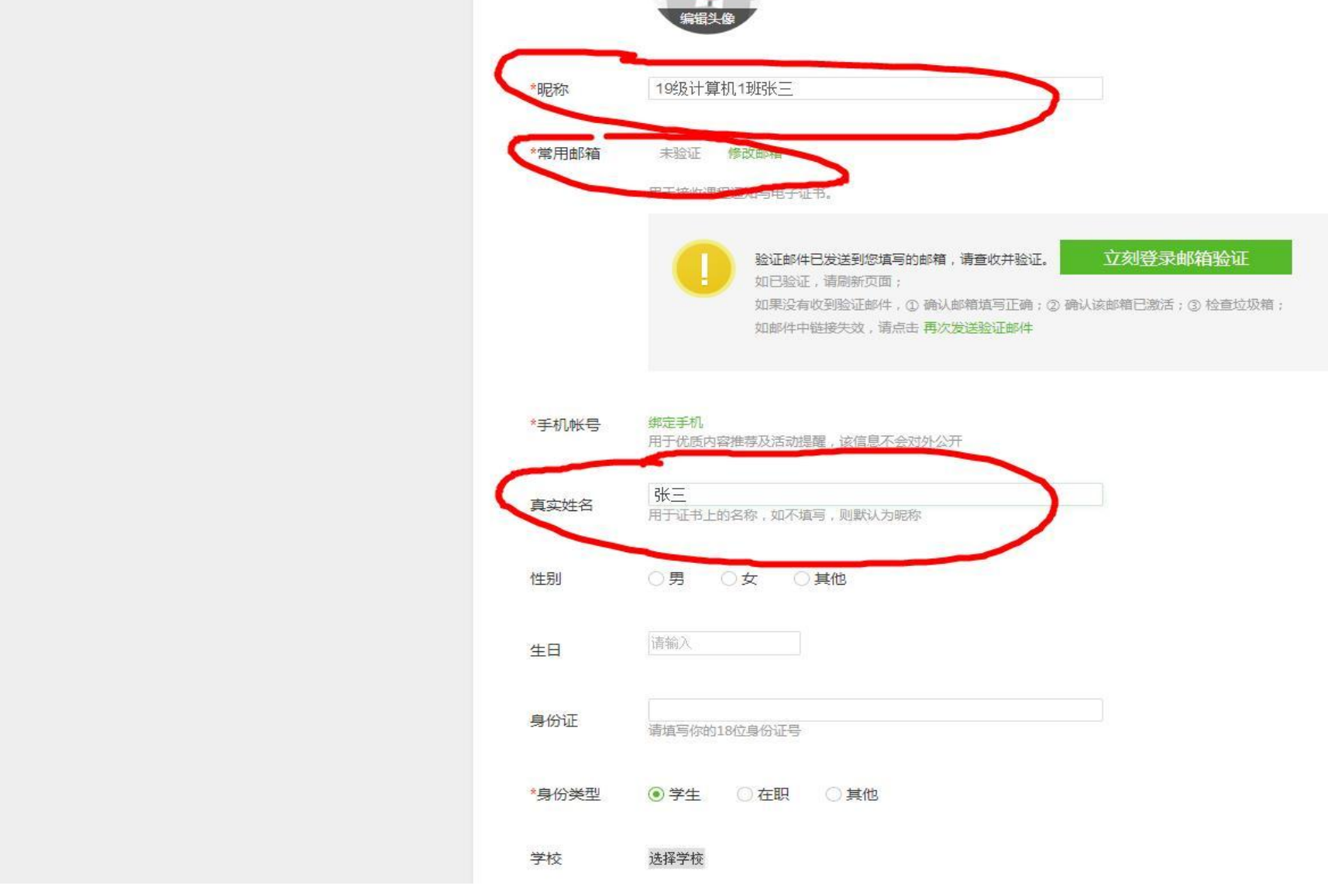

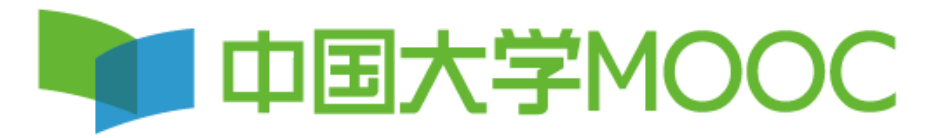

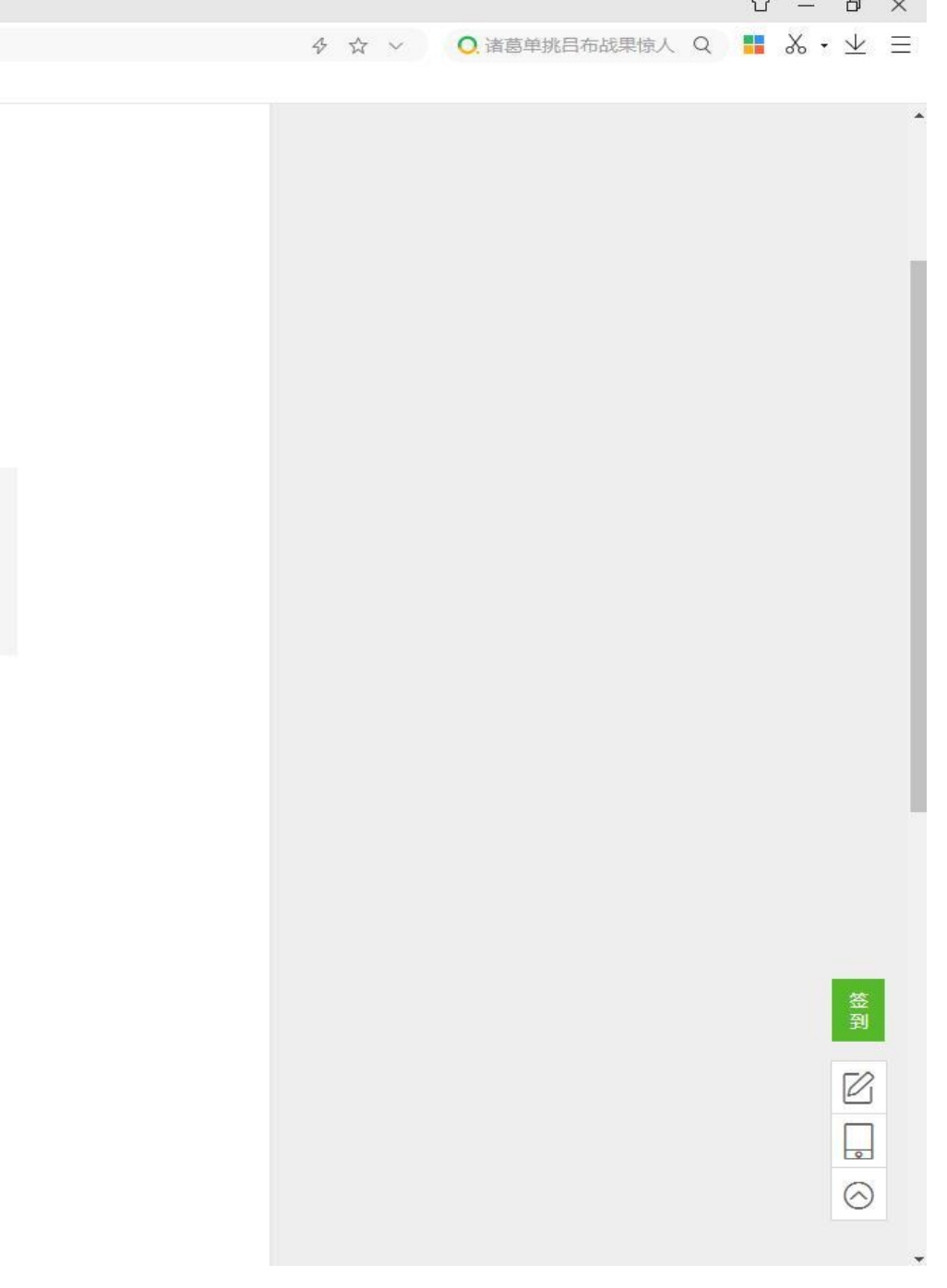

#### **第**五**步:**学校云认证点击学校云进行认证,输入学校名称"中南大学"、 学号、姓名、验证码进行认证。

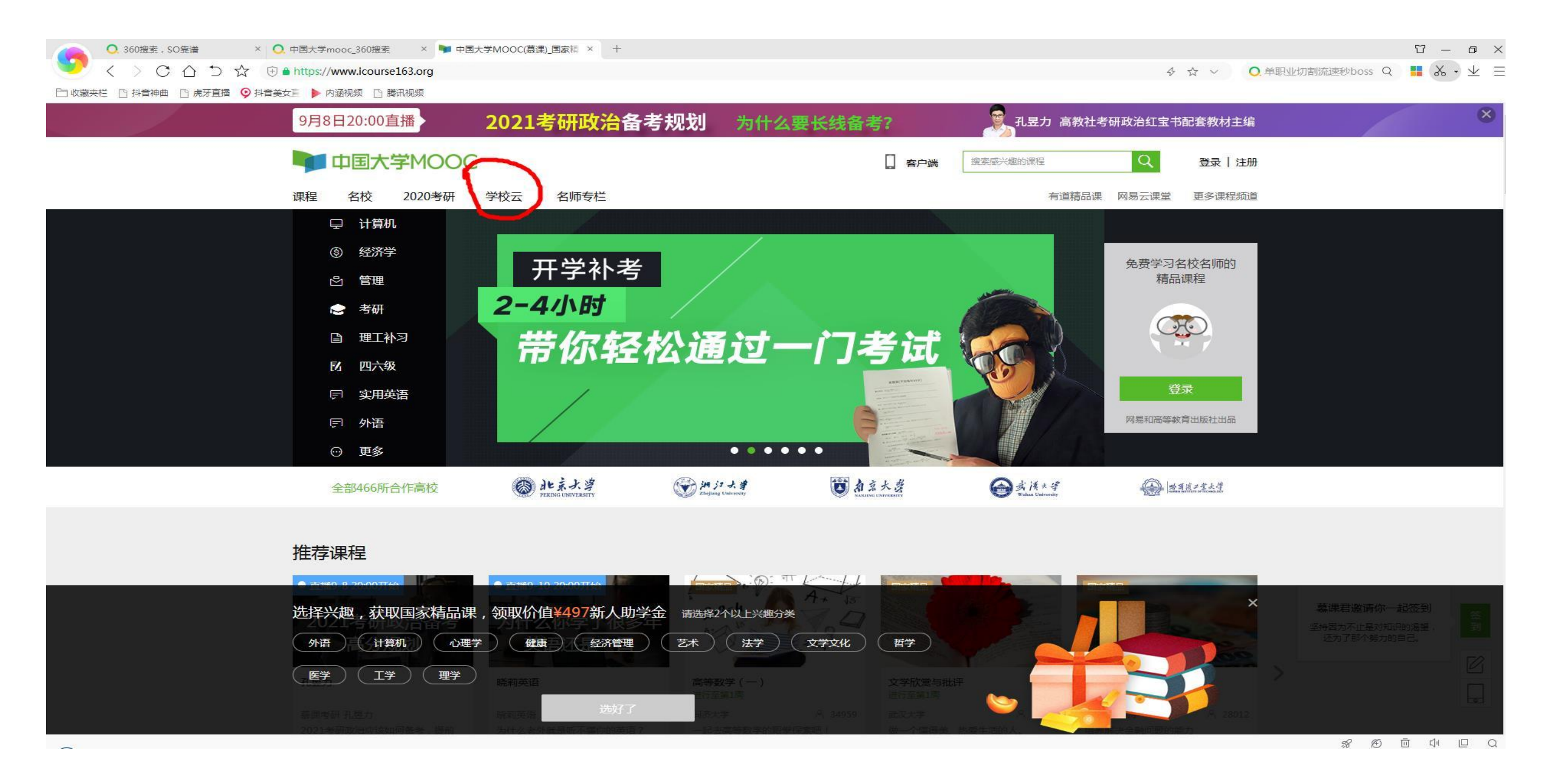

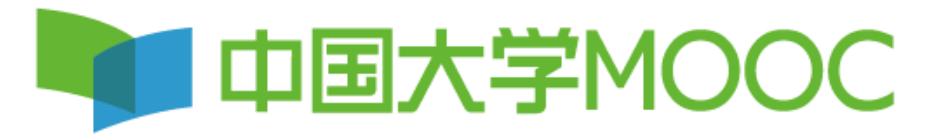

## 第五步:点击学生认证

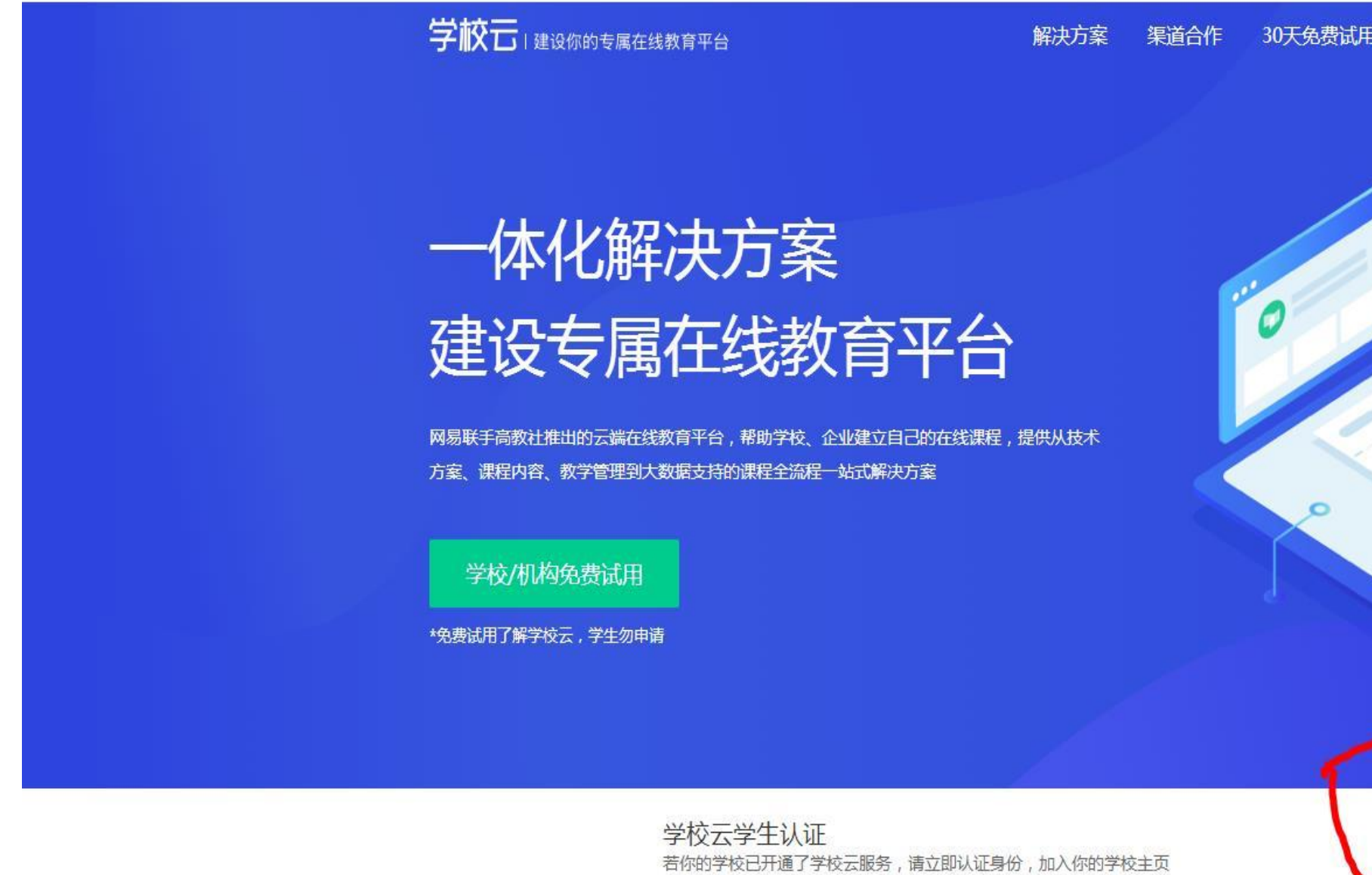

全方位线上线下教学解决方案

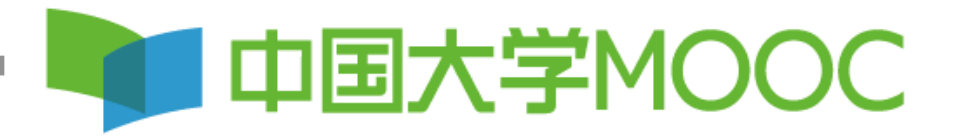

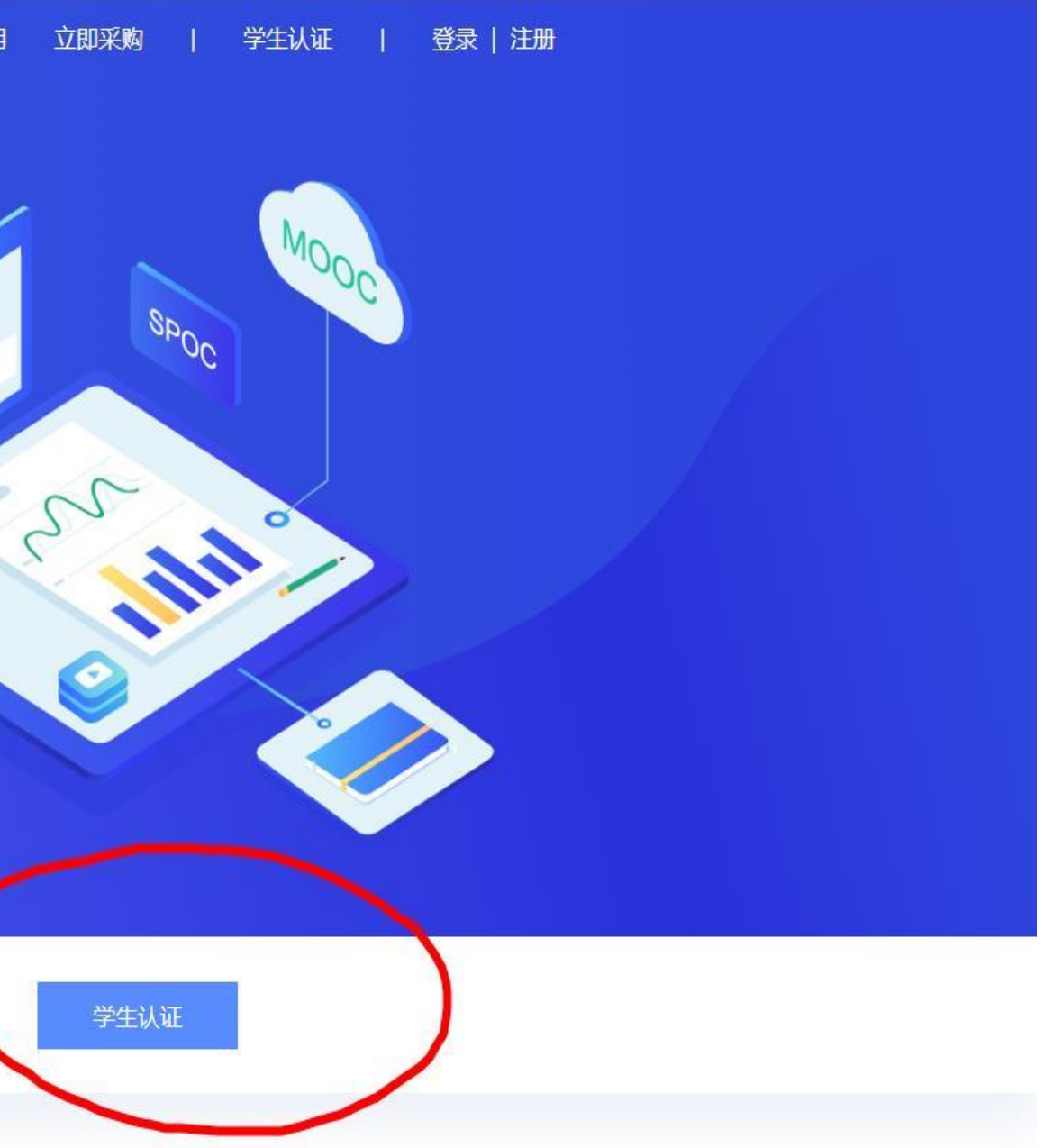

#### 第五步: 输入学校名称"XX大学"、学号。

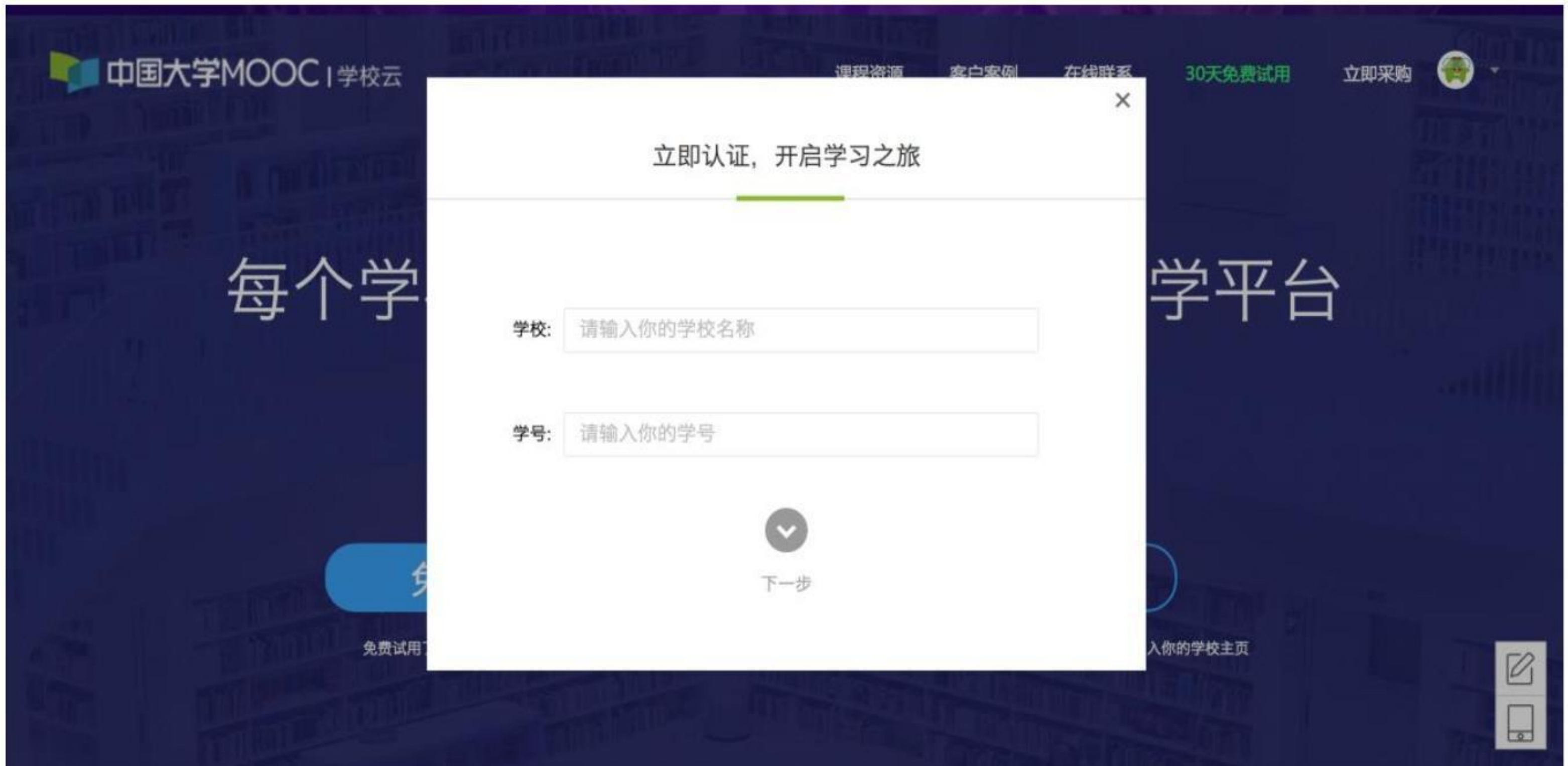

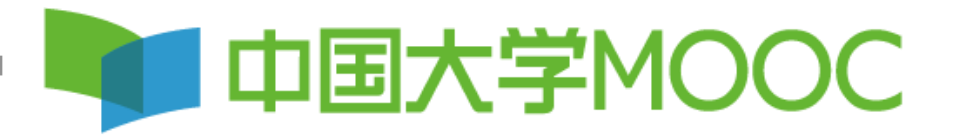

## 第五步:请同学们注意,输入姓名、认证码,认证码不 要输入身份证后六位,认证码统一设置为111111。

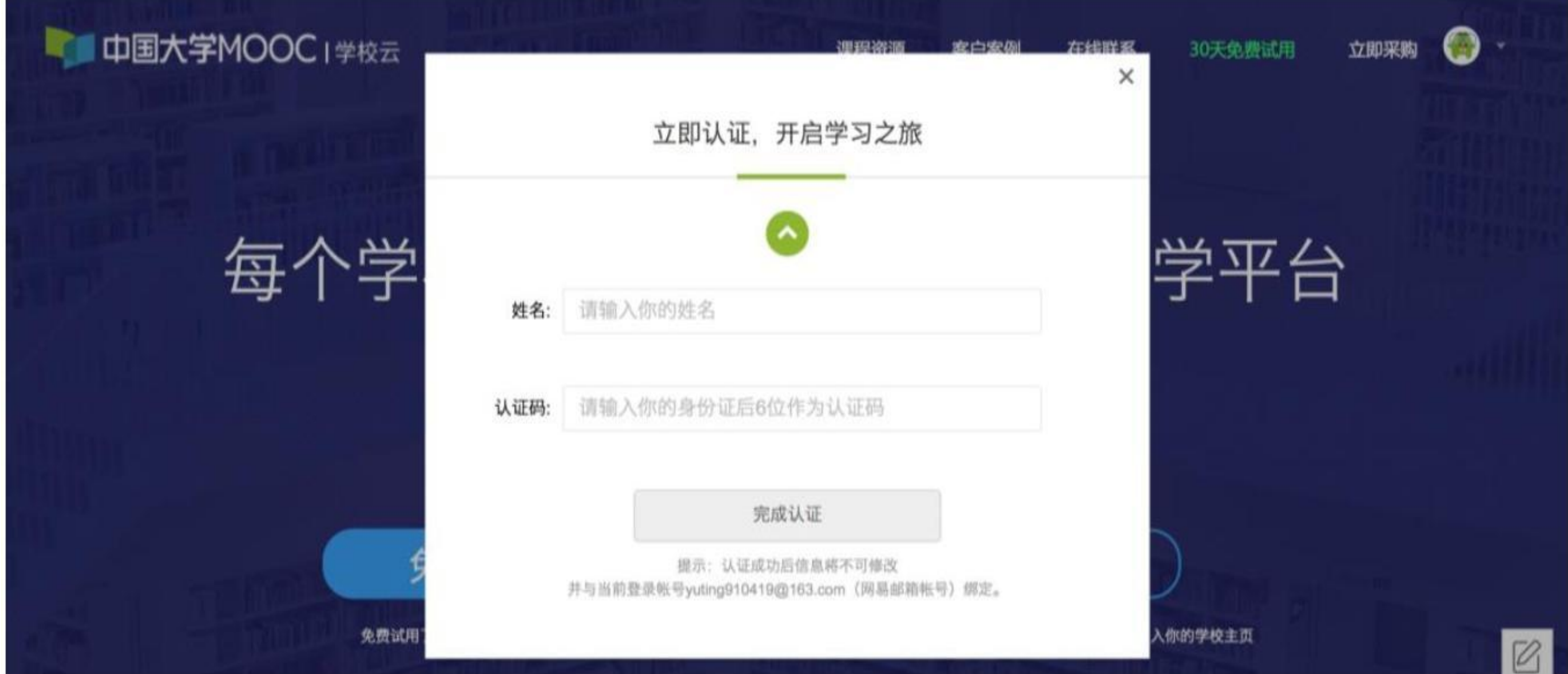

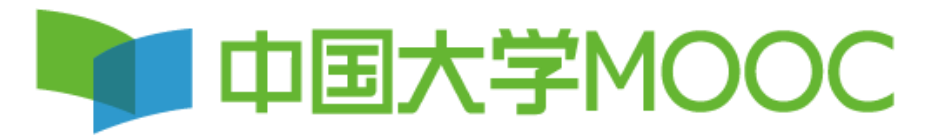

## 第六步:认证成功后点击进入我的学校云,进行选课

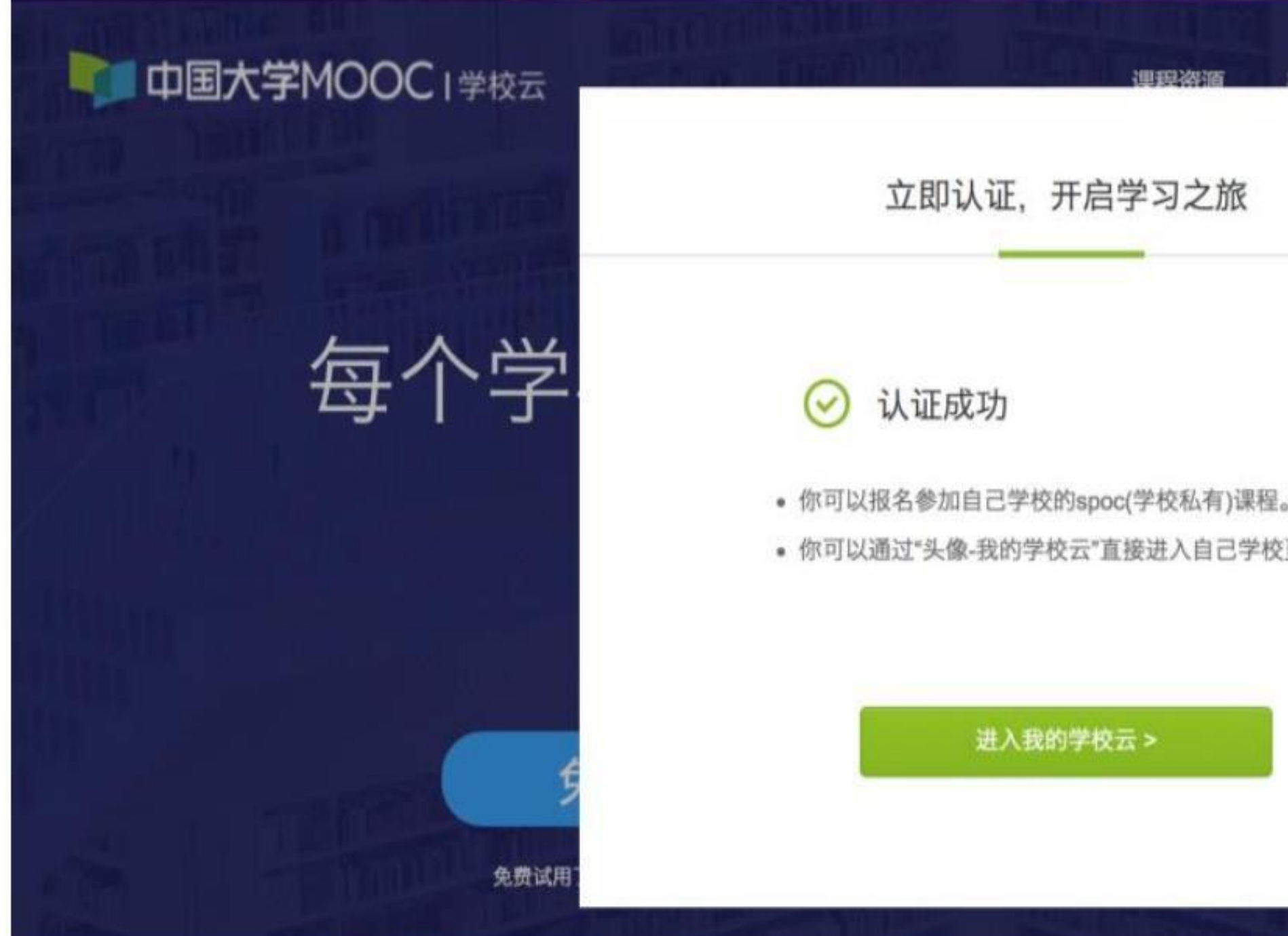

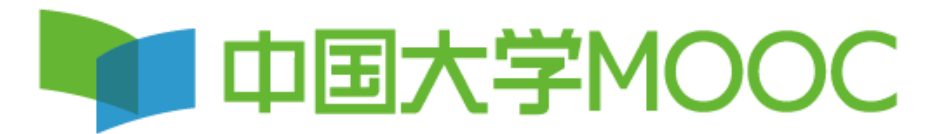

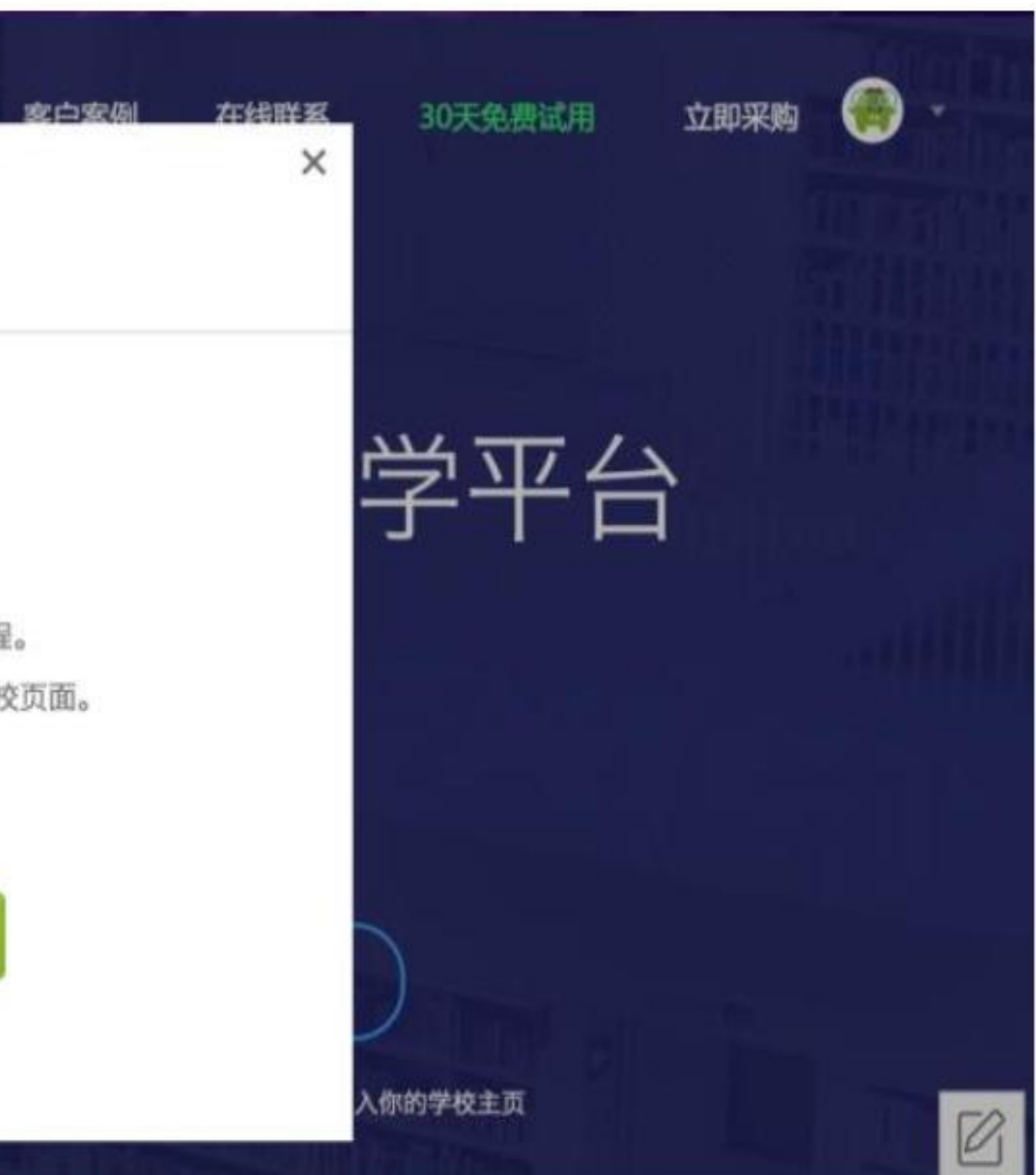

# 电脑端学习,再次登录时,点击我的学校云,进行选课学习。

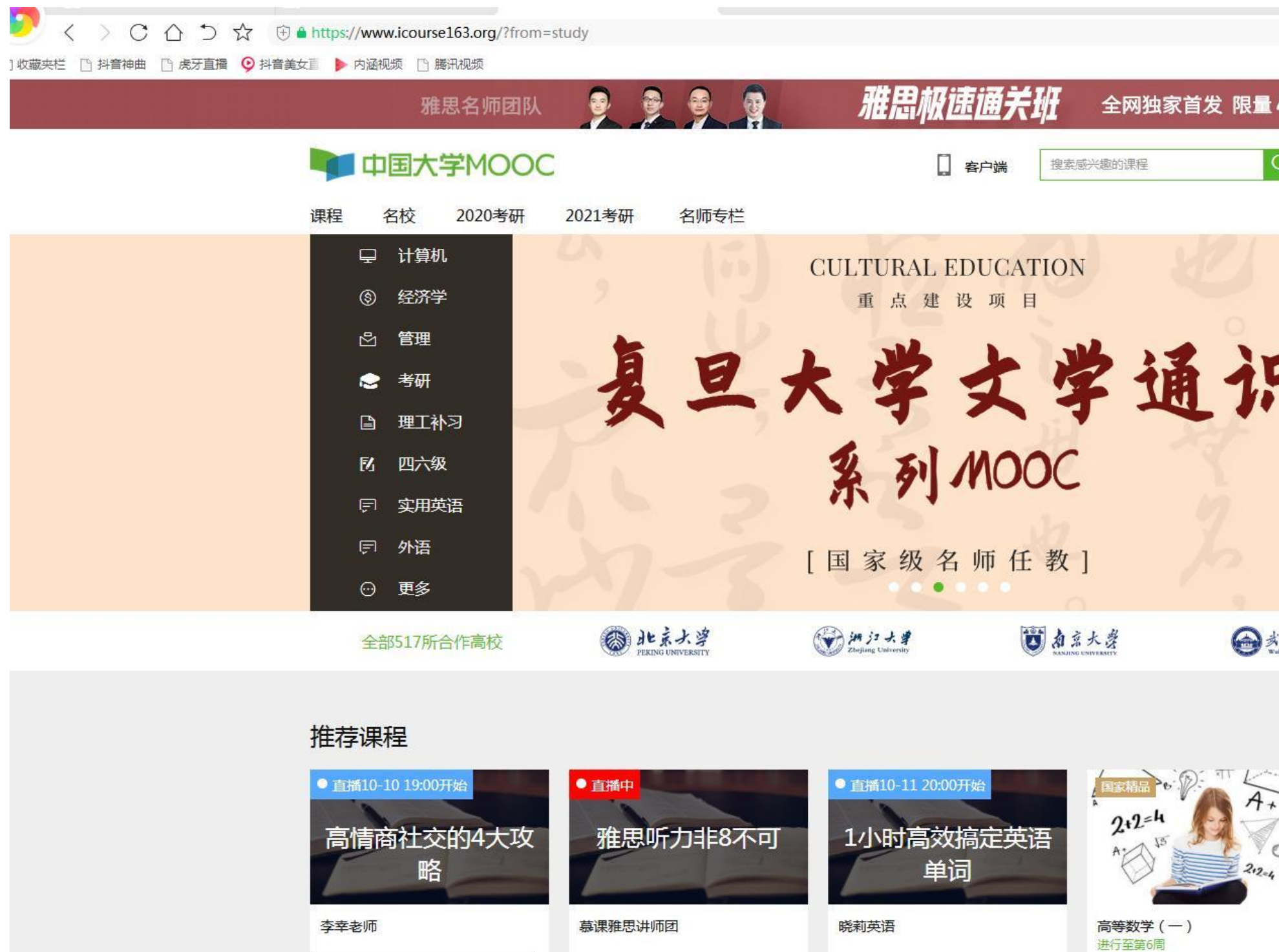

慕课雅思 讲师团

慕课英语 Lily老师

 $\sim$ 

同济大学

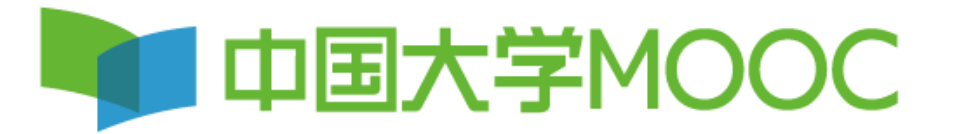

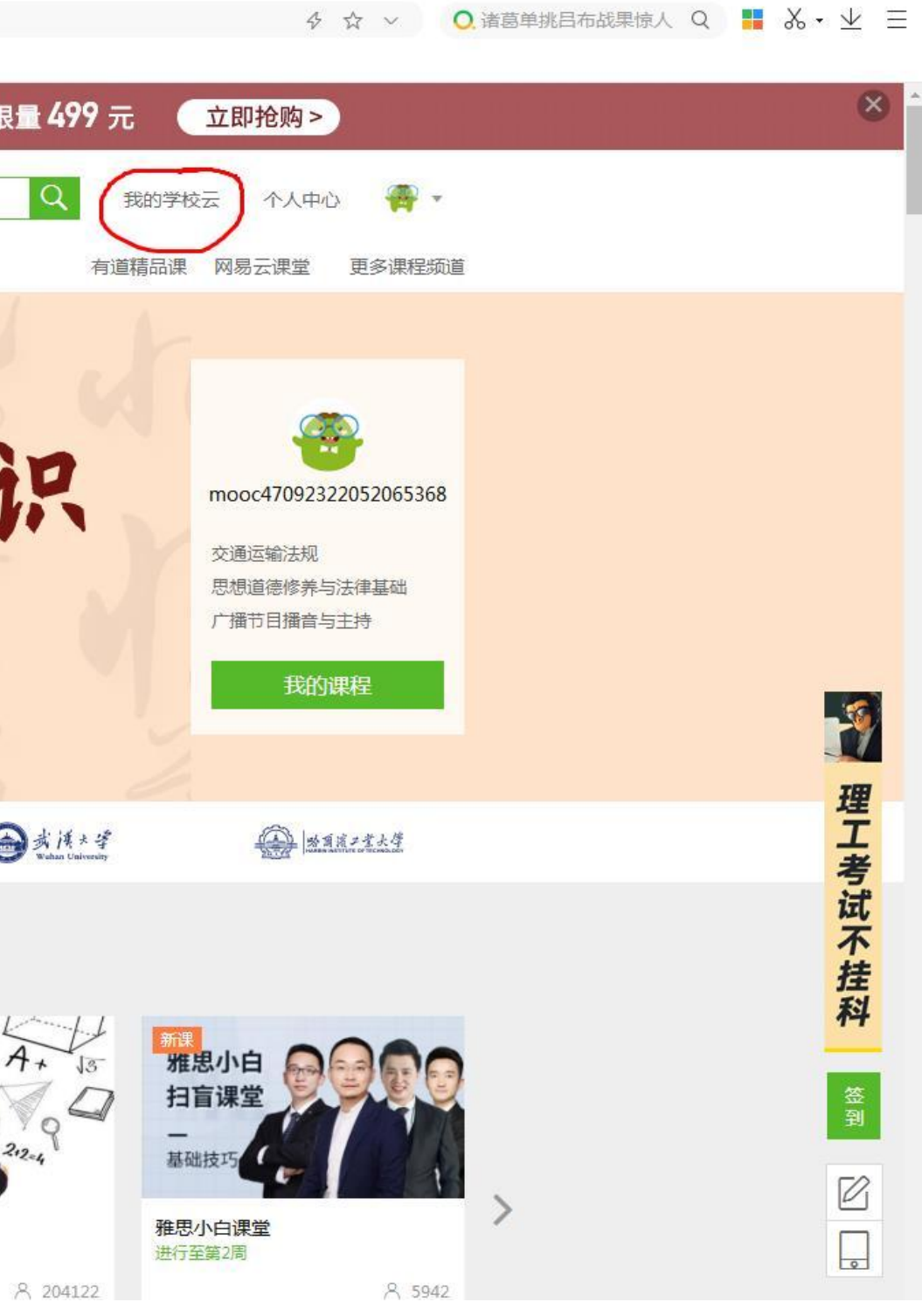

手机端(移动)登录 第一步:下载**APP**(中国大学**MOOC**), 在电脑端已经登录学习过的同学,使用原有账号直 接登录即可,未登录过的同学,选择手机号码、**QQ**、 微信任一方式直接登录,注意不需注册,直接登录。 其他登录方式不要考虑。

# 中国大学MOOC

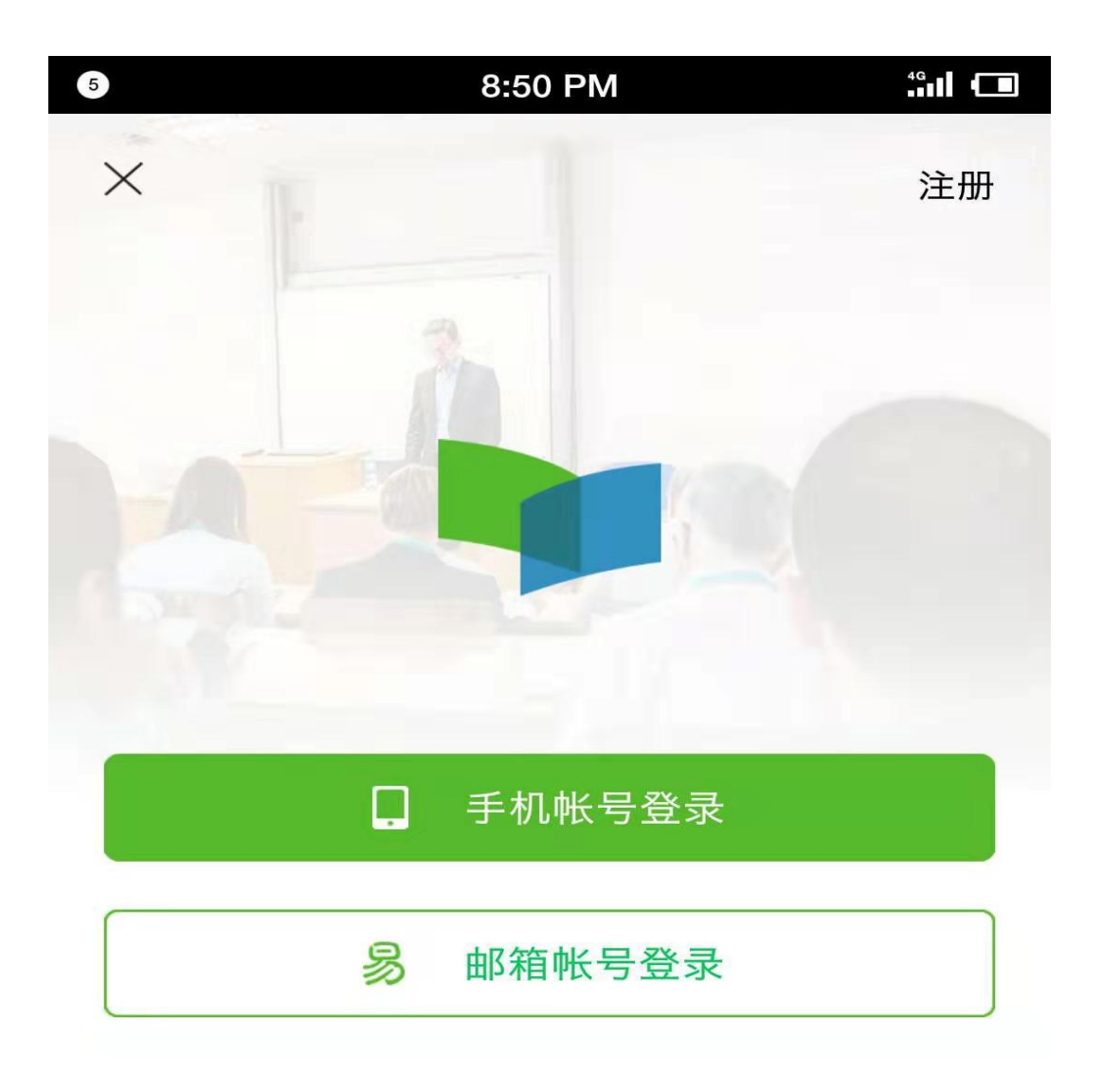

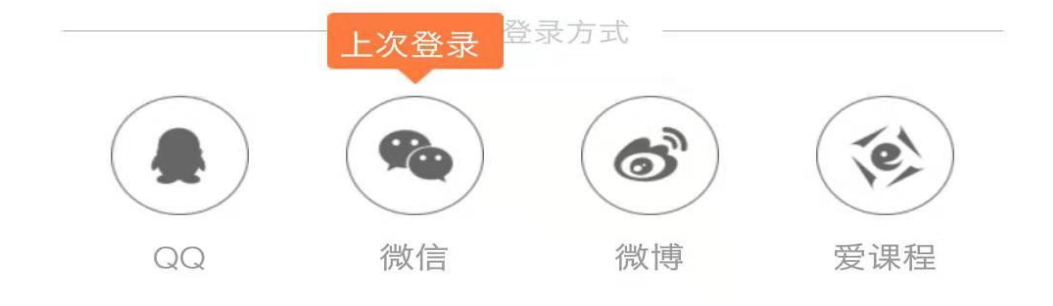

## 第二步:登录进去后选择帐号**--**设置**--** 个人信息设置,昵称19级+专业班级+ 姓名。

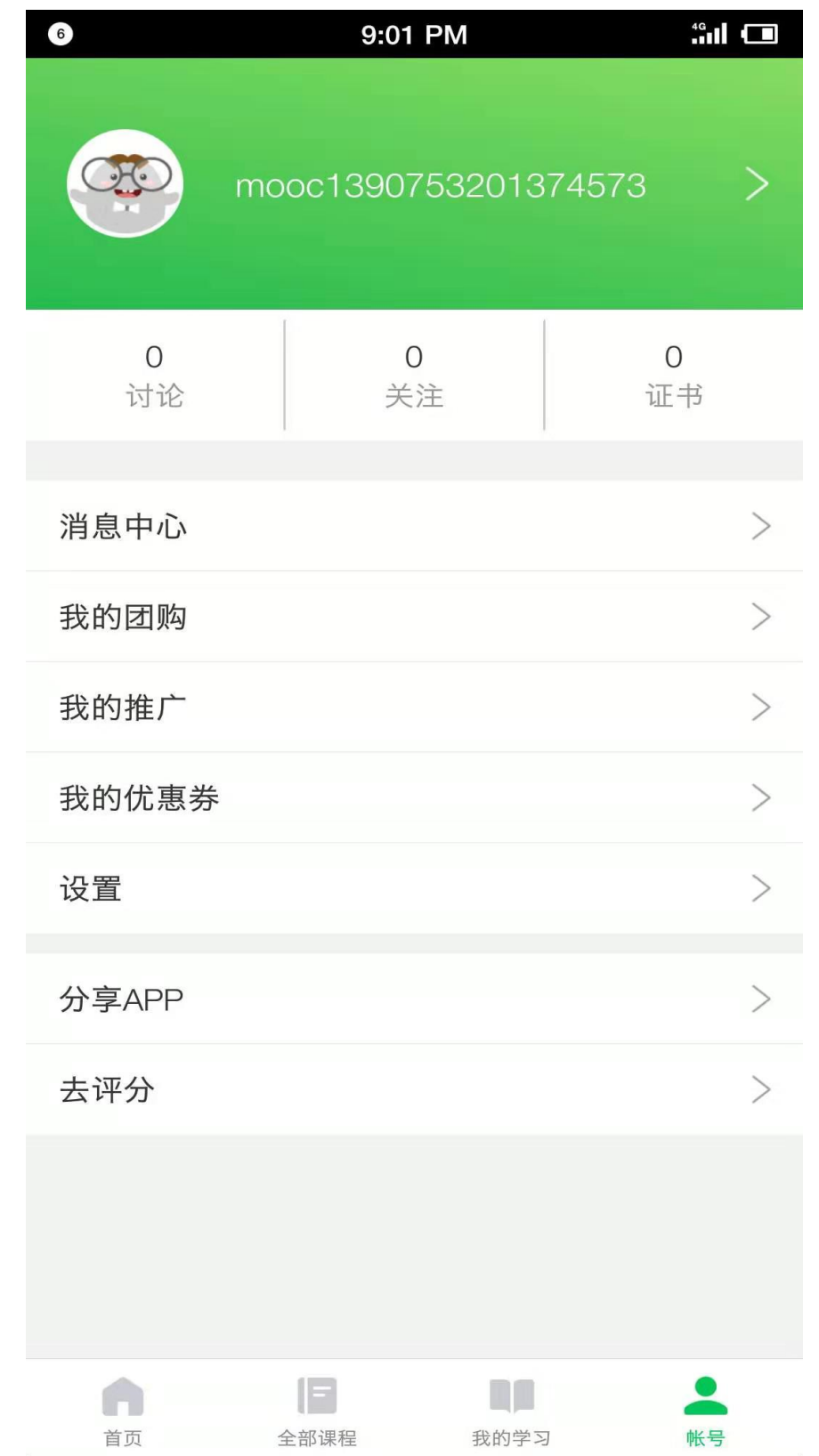

# 1 中国大学MOOC

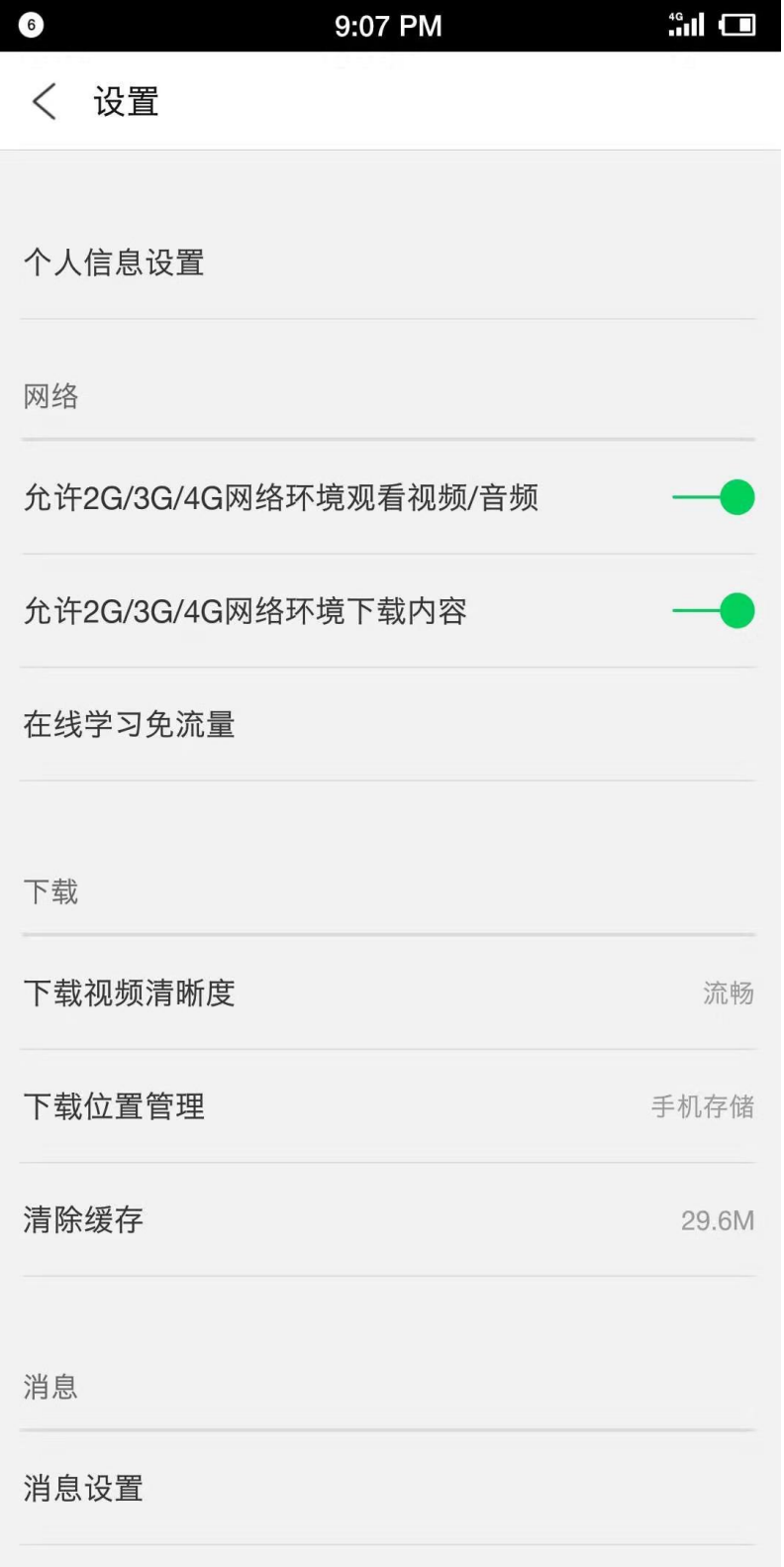

#### 第三步:学校云认证,选择帐号**--** 设置**--**学校云服务

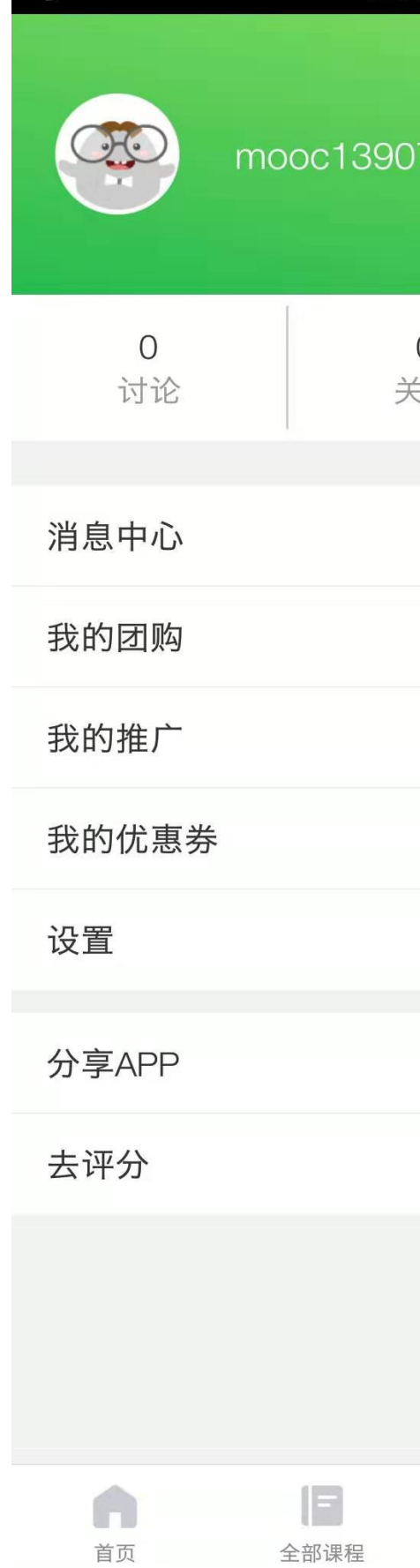

6

 $\sim 100$ 

# 中国大学MOOC

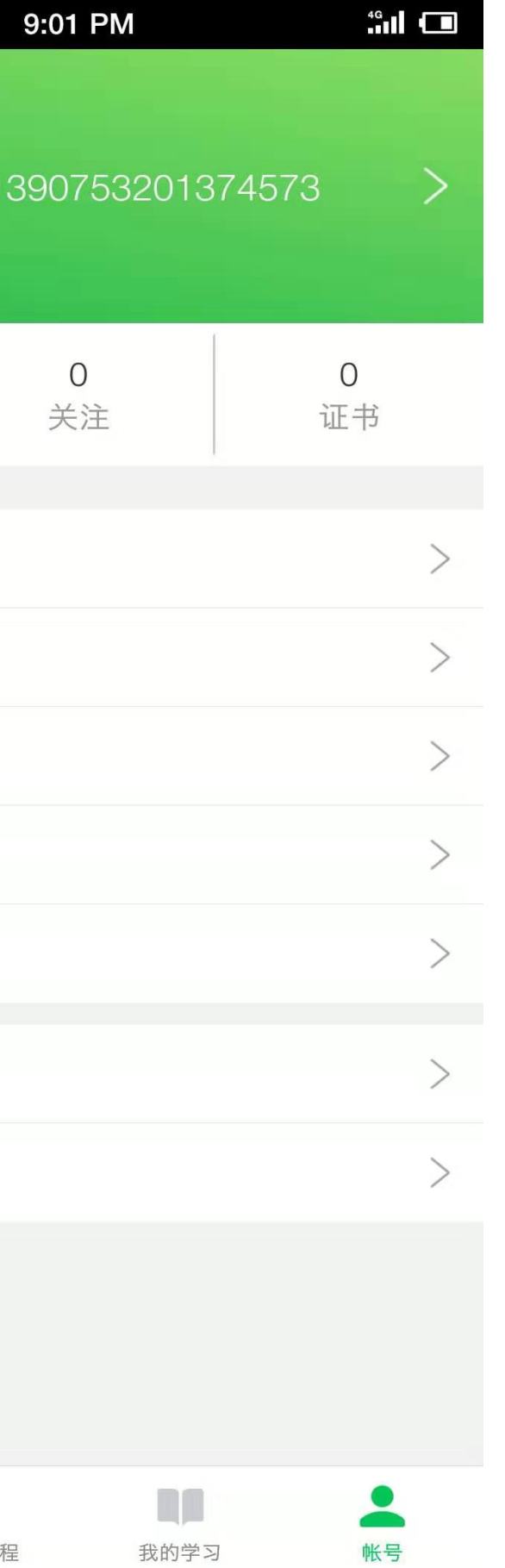

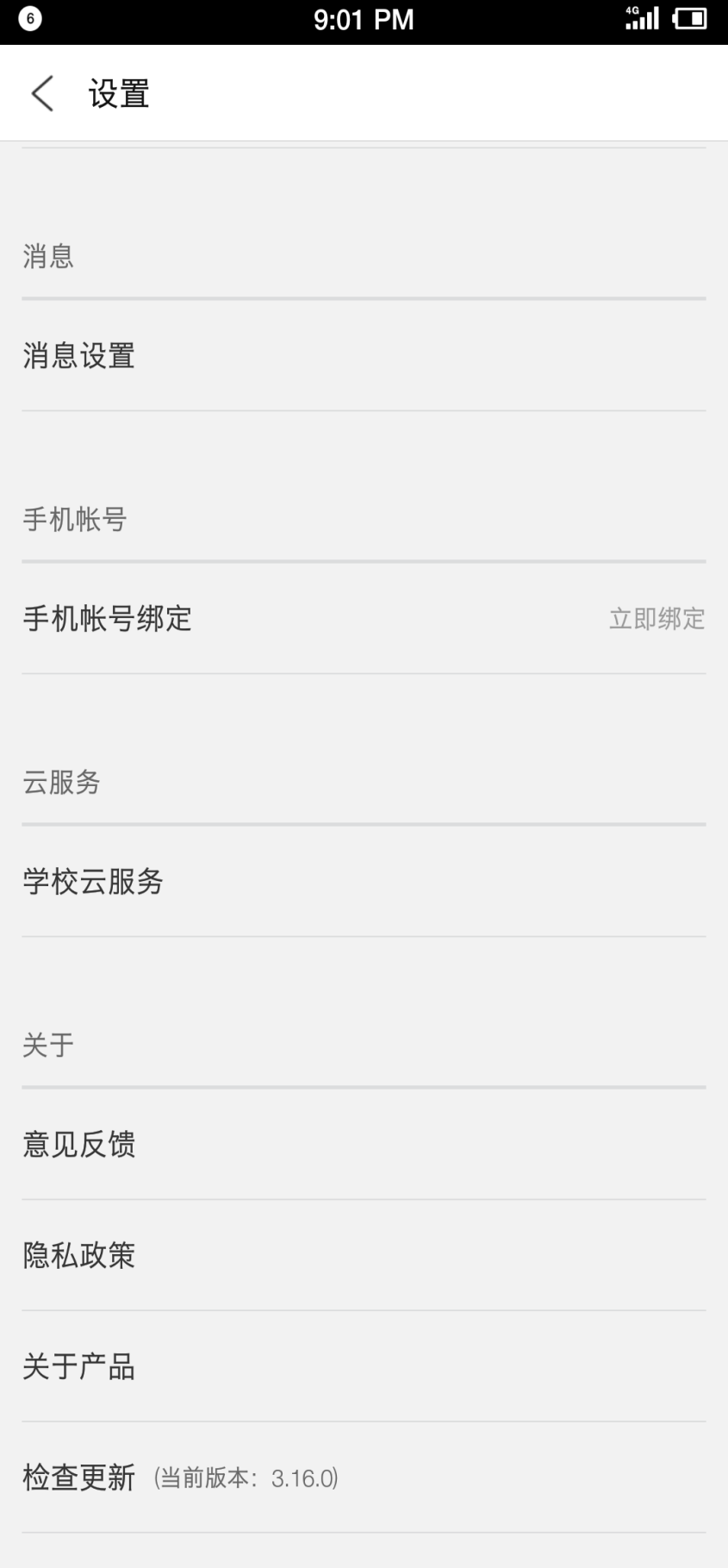

 $0.01$  DM

# 第四步:输入**XX**大学、学号。注意验证 码不是身份证后**6**位,一般后台已经设 为**111111**。

#### $6\phantom{.}6$

〈 在校学生认证

学校云服务是面向高校 若你的学校已开通学校 本校专属课程

学校 请选择你的学

学号 请输入你的学

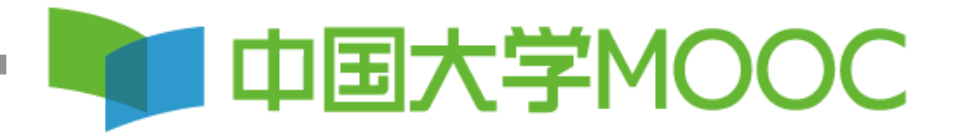

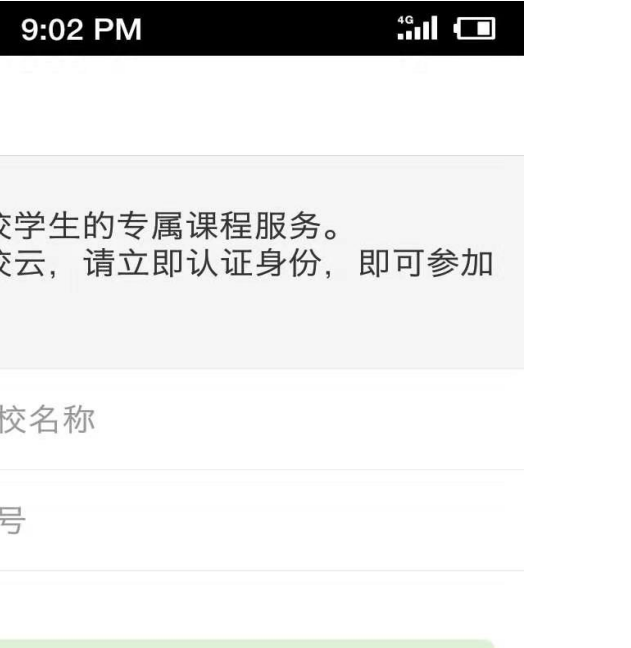

第五步:进行选课学习, 选择帐号**--**我的学校云。如 果需要选择学习**SPOC**,请 选择(学校专有课程), 如果需要选择学习本校 **MOOC**,请选择(课程)。

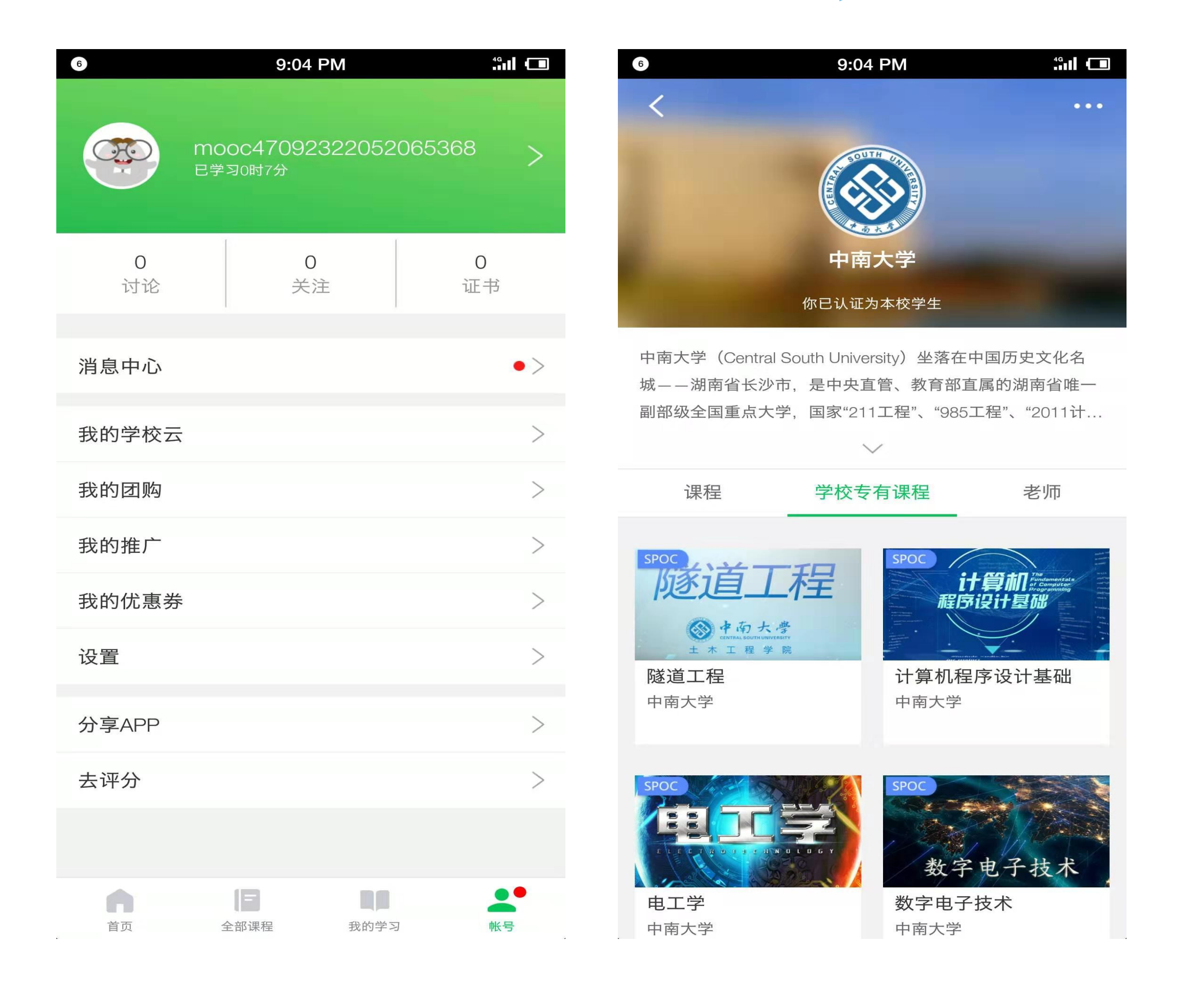

# 中国大学MOOC